### **Aufbau der Datenbanken**

Zur Datenbank-Seite kommen Sie über die [Startbildschirm](https://quovadis-gps.com/anleitungen/qvm3-android/doku.php?id=de:20_overview:30_installation#das_startmenue) oder von der [Karten-Seite](https://quovadis-gps.com/anleitungen/qvm3-android/doku.php?id=de:20_overview:50_karten) aus mittels des  $I_{\text{cons}}$  $\blacksquare$ 

Genauso wie [QVC] arbeitet auch QuoVadis Mobile mit Datenbanken, um Ihre Karten, Wegpunkte, Tracks und Routen zu verwalten. Die Vorteile von Datenbanken sind:

- übersichtliche Organisation auch umfangreicher Datenmengen,
- einfaches [Austauschen](#page--1-0) mit anderen QVM-A-Usern,
- leistungsfähiges Suchen und Finden,

Und sie stehen damit auch mit QVM-A auf dem Smartphone oder dem Tablet unterwegs zur Verfügung.

Auch die Datenbank-Seite ist eine **Pivot-Seite**, wobei mehrere Bereiche nebeneinander liegen. Sie können durch seitliches **Wischen** zwischen den einzelnen Bereichen wechseln.

### **Datenbanken**

Standardmäßig hat QVM-A drei Datenbanken, deren Nutzung so gedacht ist:

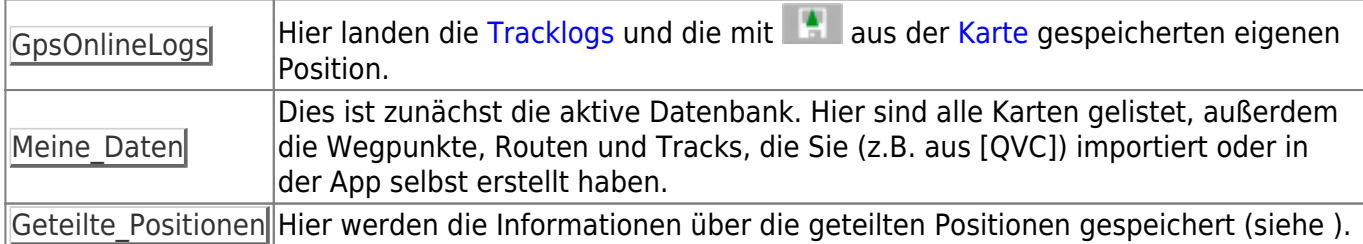

Die Datenbanken befinden sich im Verzeichnis auf der internen SD-Karte<sup>[1\)](#page--1-0)</sup> im Verzeichnis QVM\_Data/dbs. Falls diese Datenbanken nicht vorhanden sind, werden sie automatisch angelegt. Grundsätzlich enthält eine **frische Installation** von QVM nur die drei Standard DBs. Über das Icon

können Sie neue DBs nach Ihren Wünschen anlegen und über das Menü **weill** ggf. aktivieren. Bitte verwenden Sie nach Möglichkeit **keine Umlaute oder Sonderzeichen** im DB-Namen!

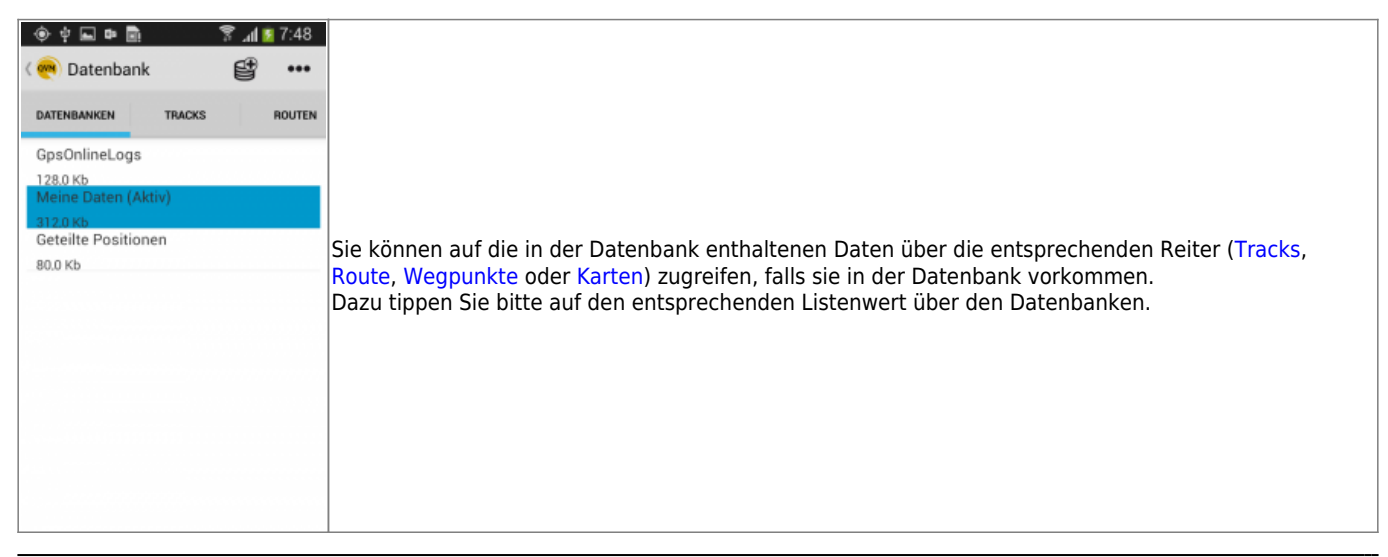

Neue Wegpunkte und Routen, die über die Kartenseite angelegt werden, werden grundsätzlich in der **aktiven** Datenbank gespeichert.

### **Tracks**

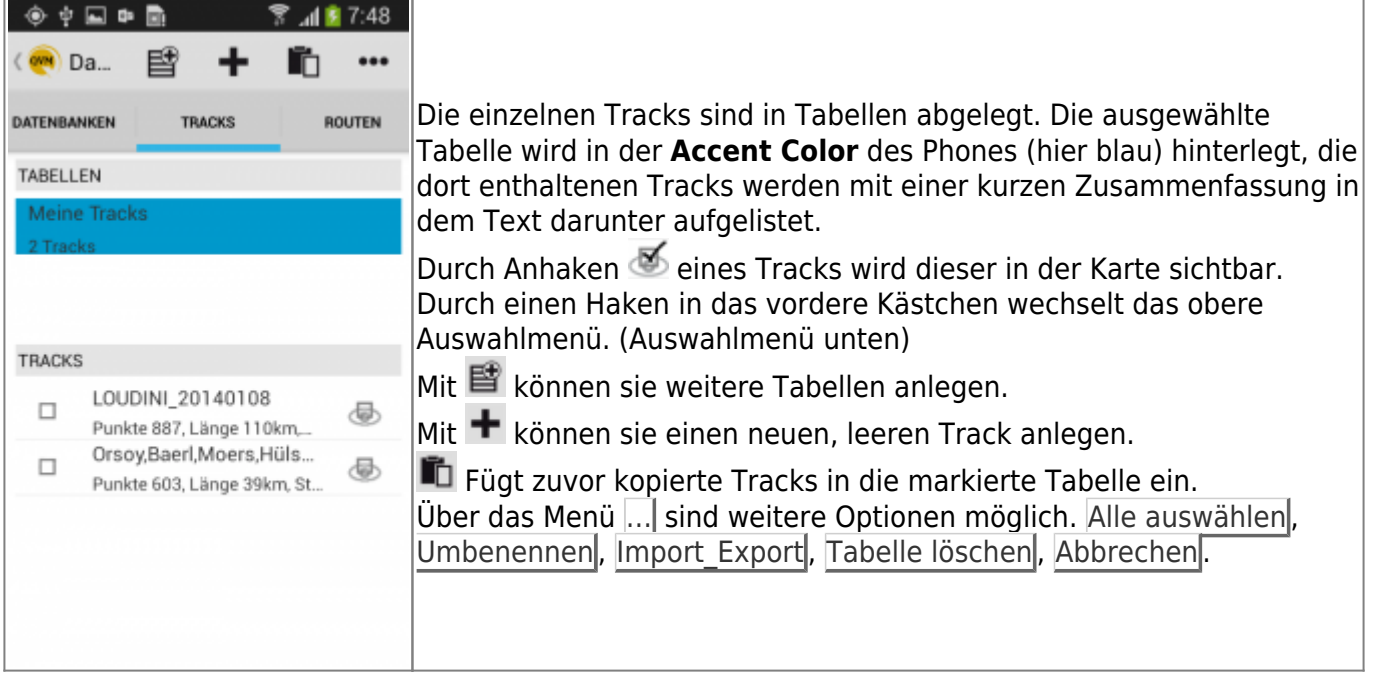

Durch kurzes Antippen eines Eintrages gelangen Sie in die Details und können dort Änderungen vornehmen.

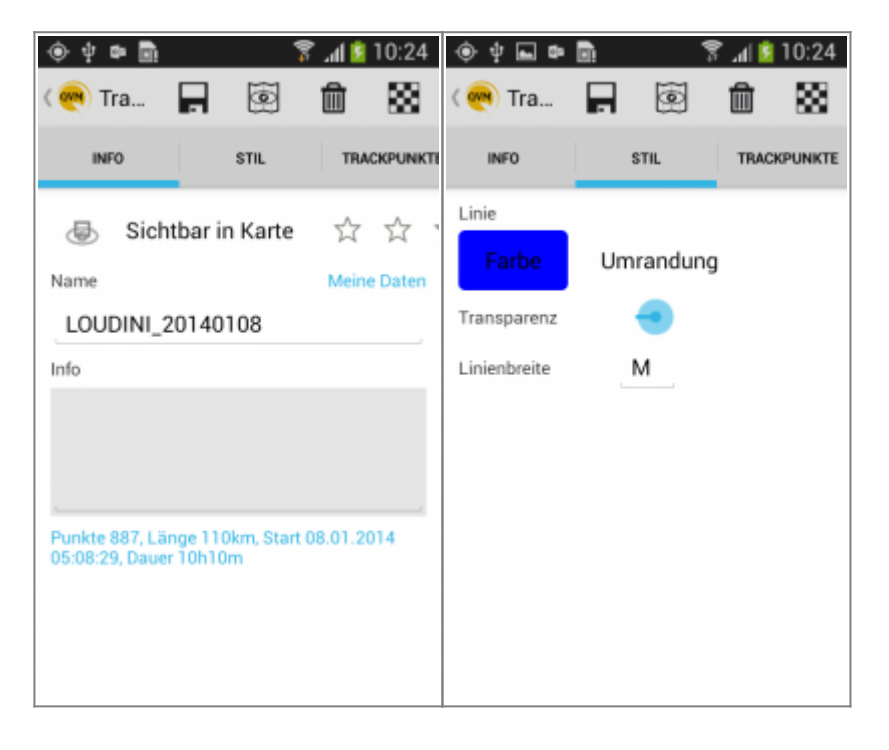

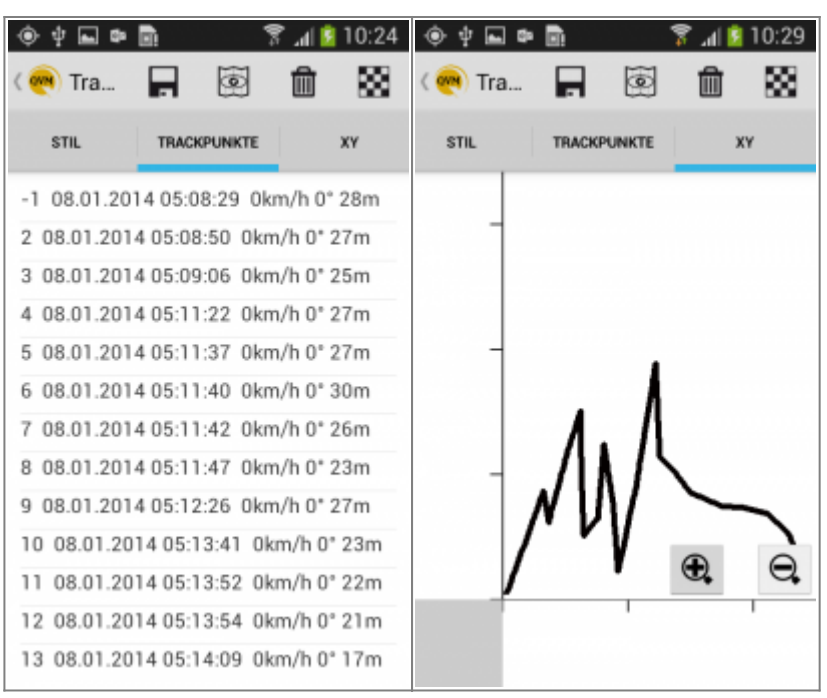

Am oberen Rand befinden sich vier Buttons zum Schnellzugriff auf wichtige Funktionen:

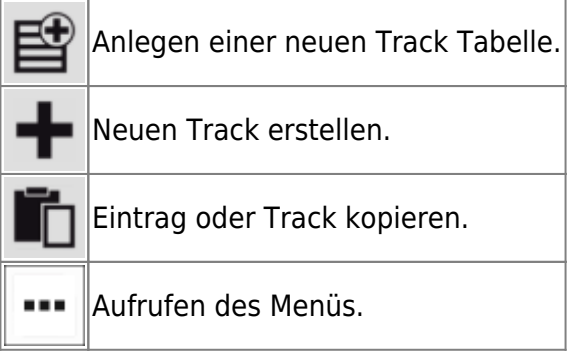

Durch setzen eines Haken im Kästchen  $\Box$  vor dem Eintrag, haben Sie folgende Möglichkeiten:

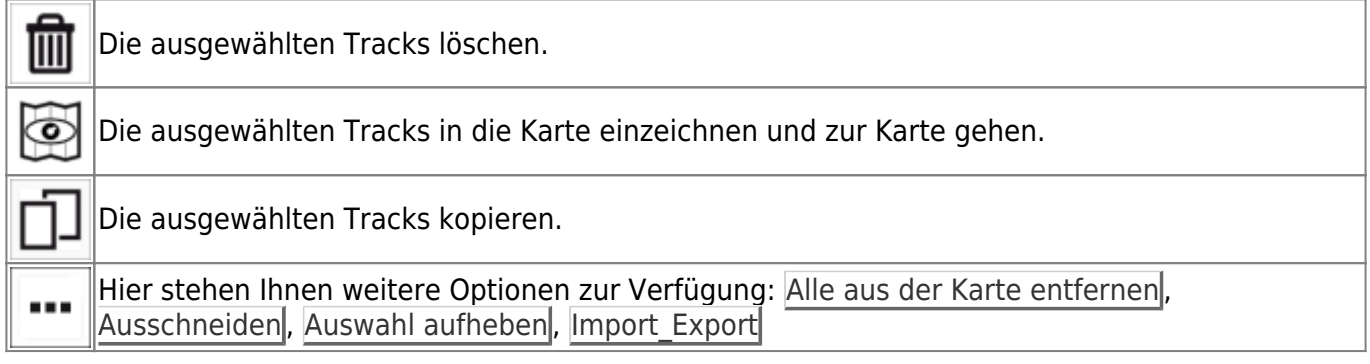

#### Haben Sie einen Eintrag durch **Anklicken** geöffnet stehen diese Möglichkeiten zur Verfügung:

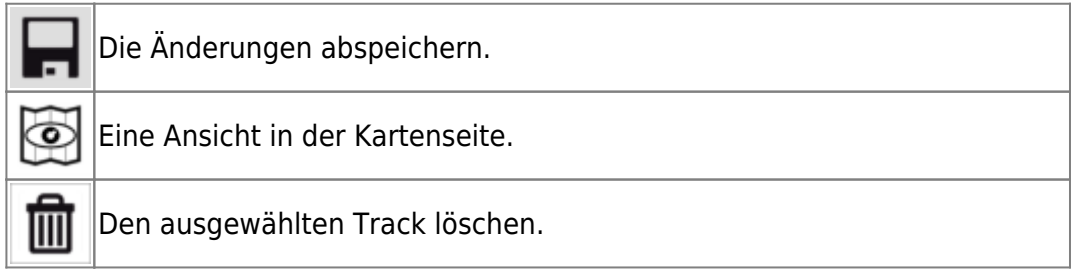

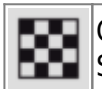

Optionen für ein Routing wählen: Offroad, Google (online), Bing (online) Sowie: Fahren, schnellste Zeit, Fahren, kürzester Weg, Zu Fuß gehen

# **Route**

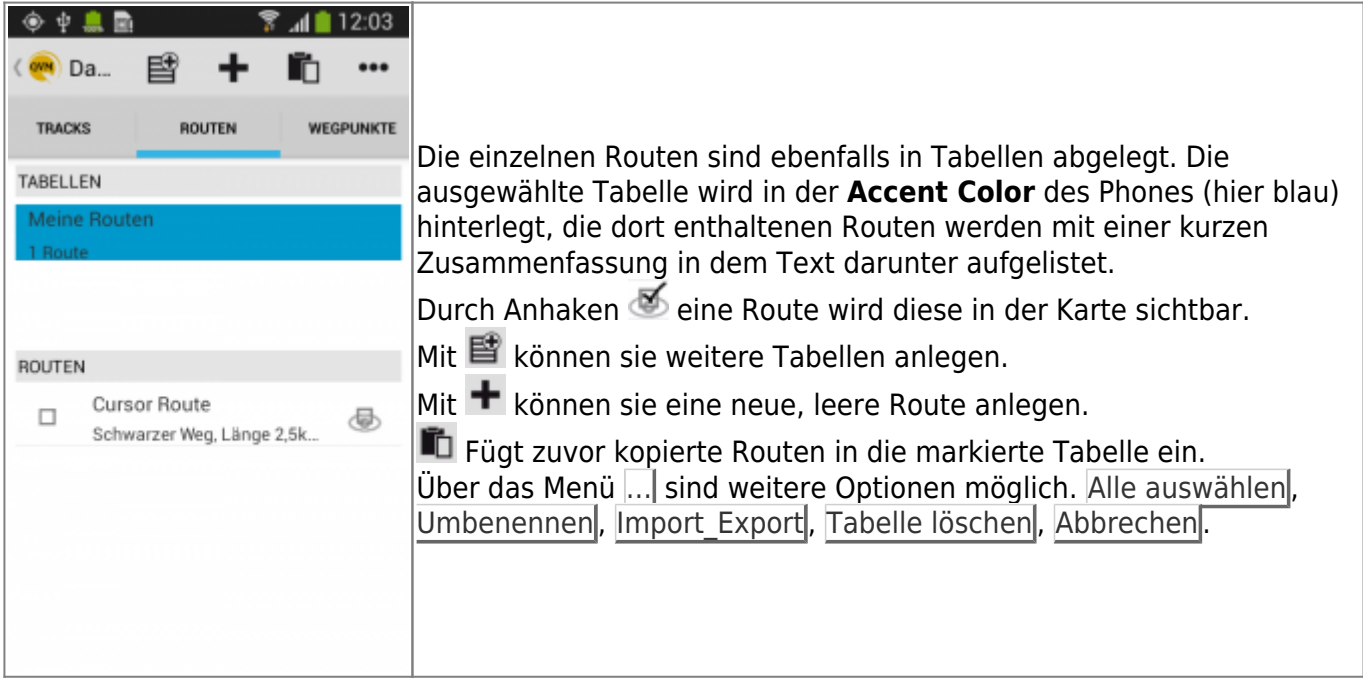

Durch kurzes Antippen eines Eintrages gelangen Sie in die Details und können dort Änderungen vornehmen.

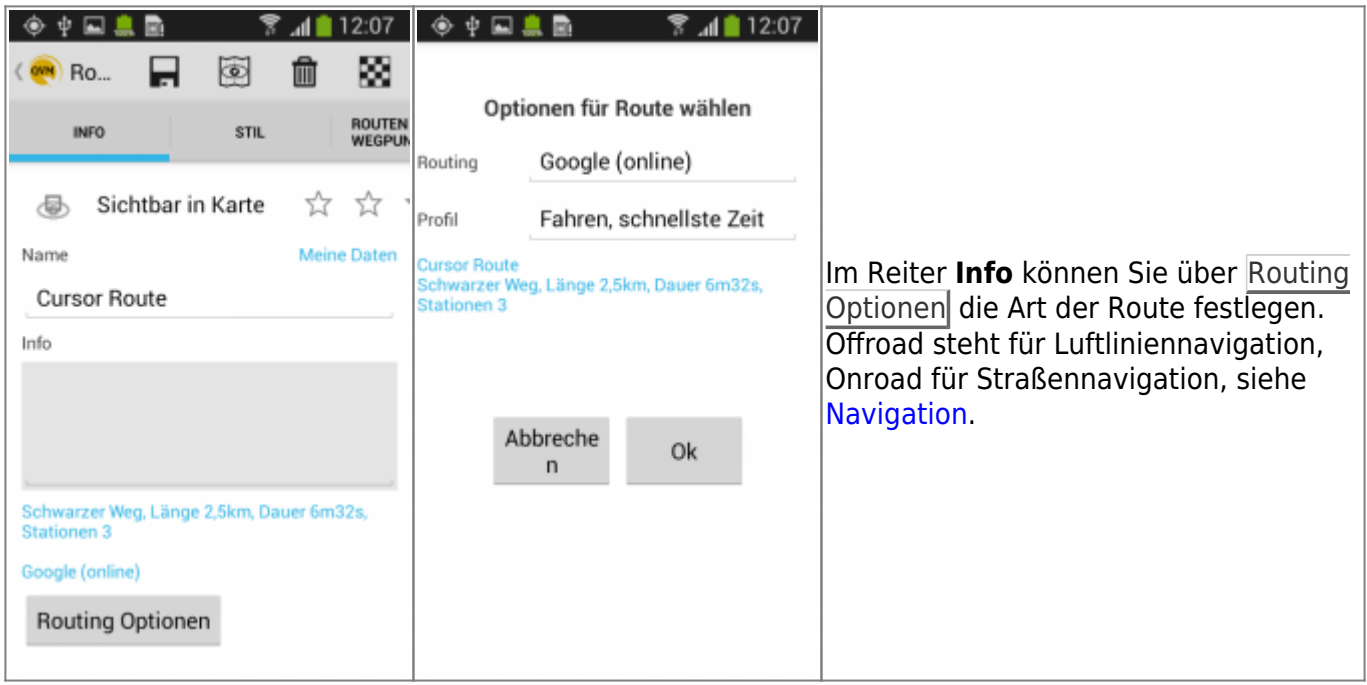

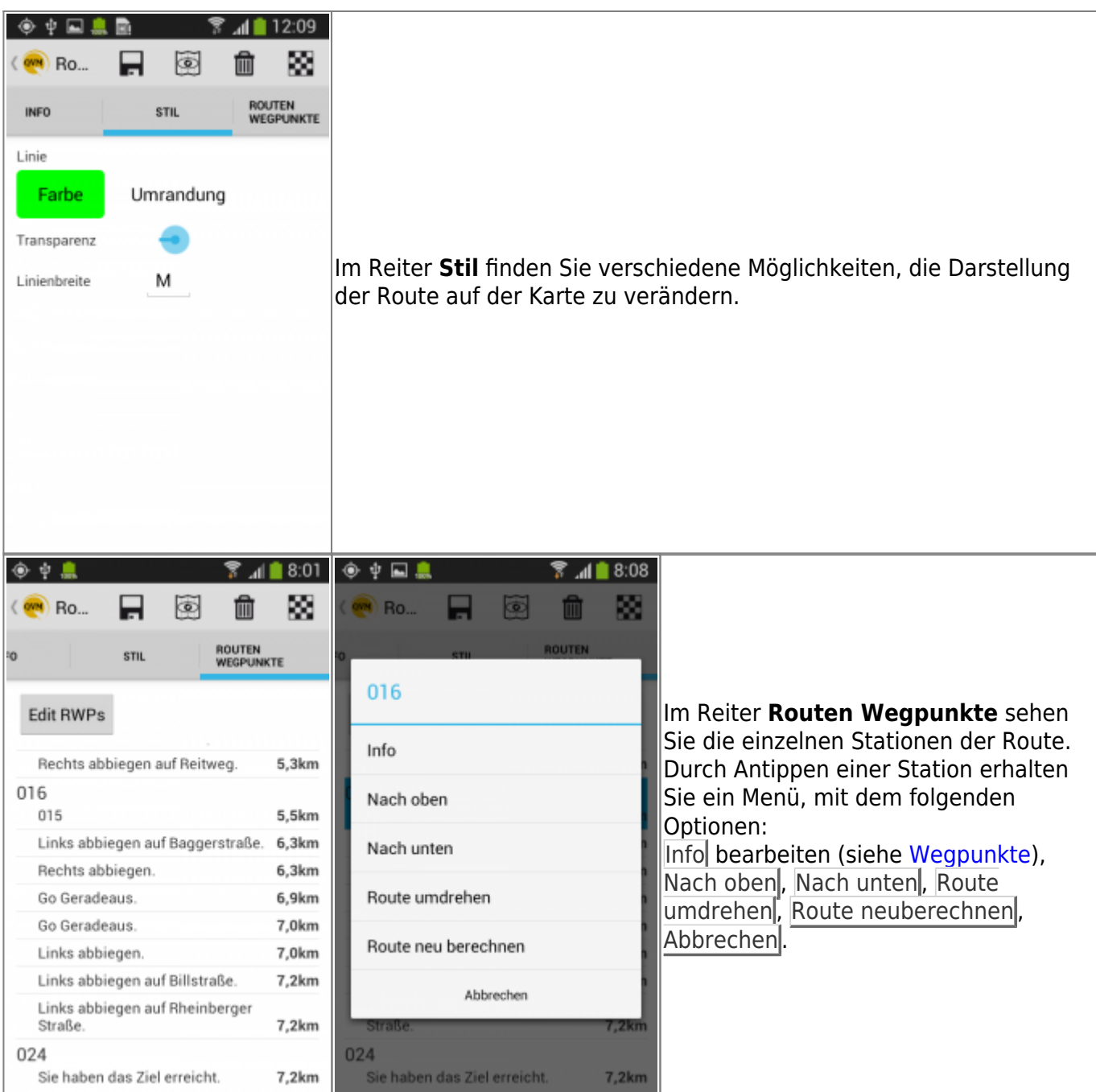

Auch hier befinden sich am oberen Rand vier Buttons zum Schnellzugriff auf wichtige Funktionen:

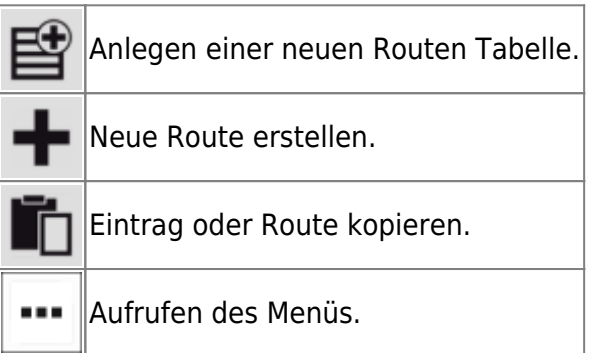

Durch Setzen eines Hakens im Kästchen | vor dem Eintrag, haben Sie folgende Möglichkeiten:

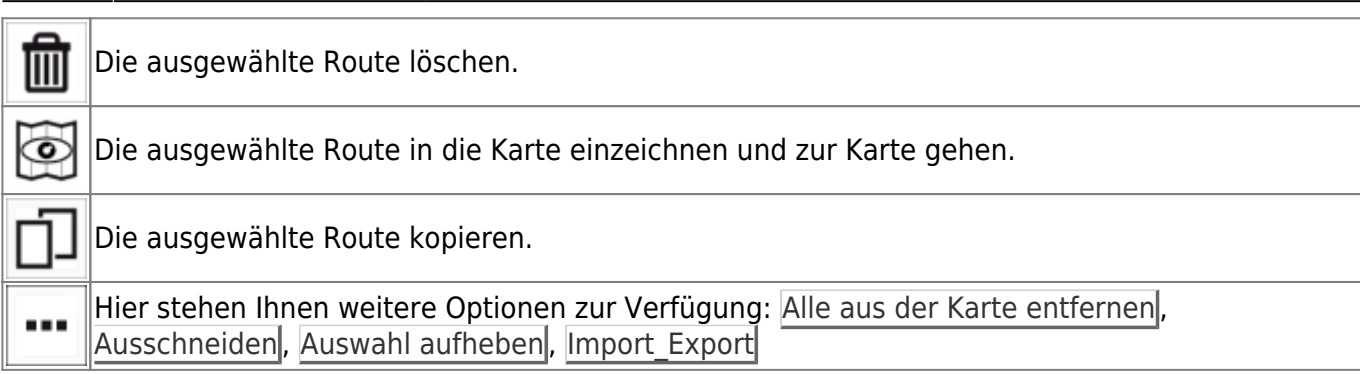

#### Haben Sie eine Route durch **Anklicken** geöffnet stehen diese Möglichkeiten zur Verfügung:

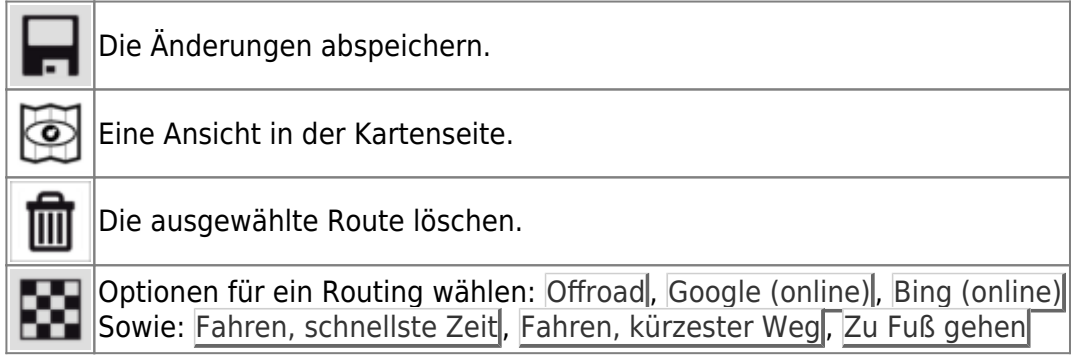

### **Wegpunkte**

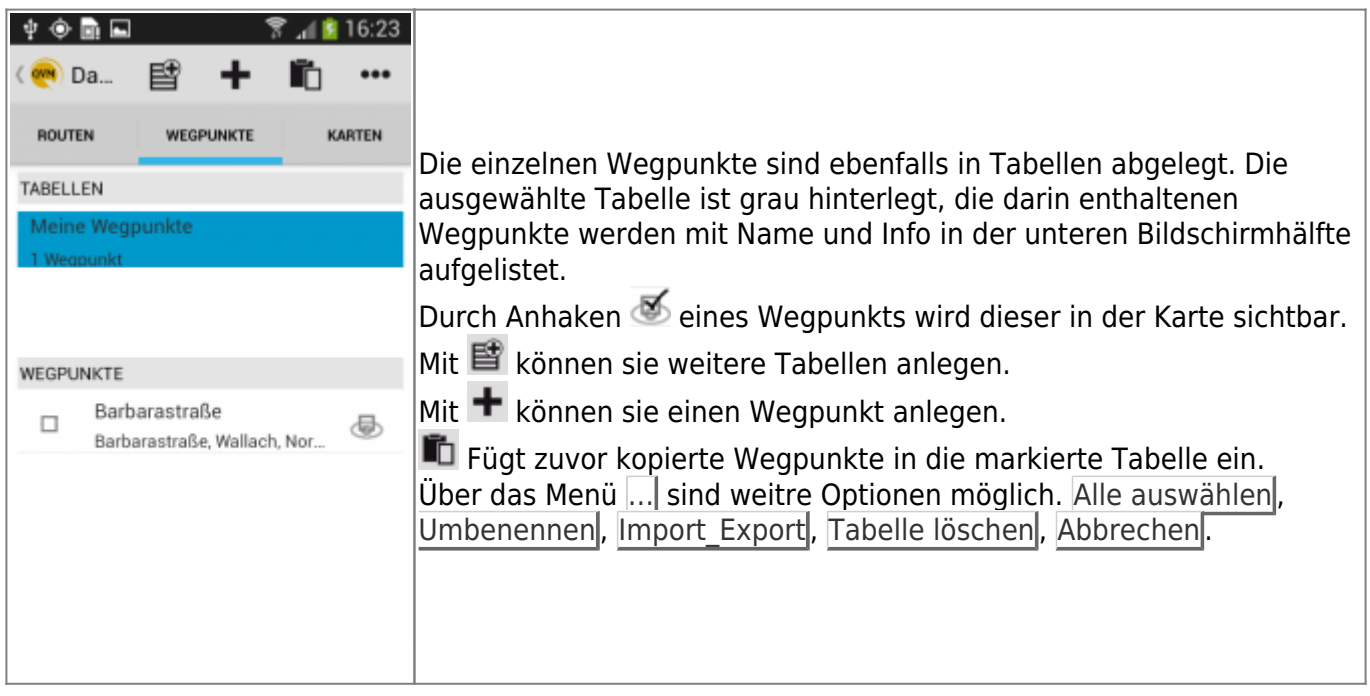

Durch kurzes Antippen eines Eintrages gelangen Sie in die Details und können dort Änderungen vornehmen.

https://quovadis-gps.com/anleitungen/qvm3-android/ Printed on 2024/04/27 21:26

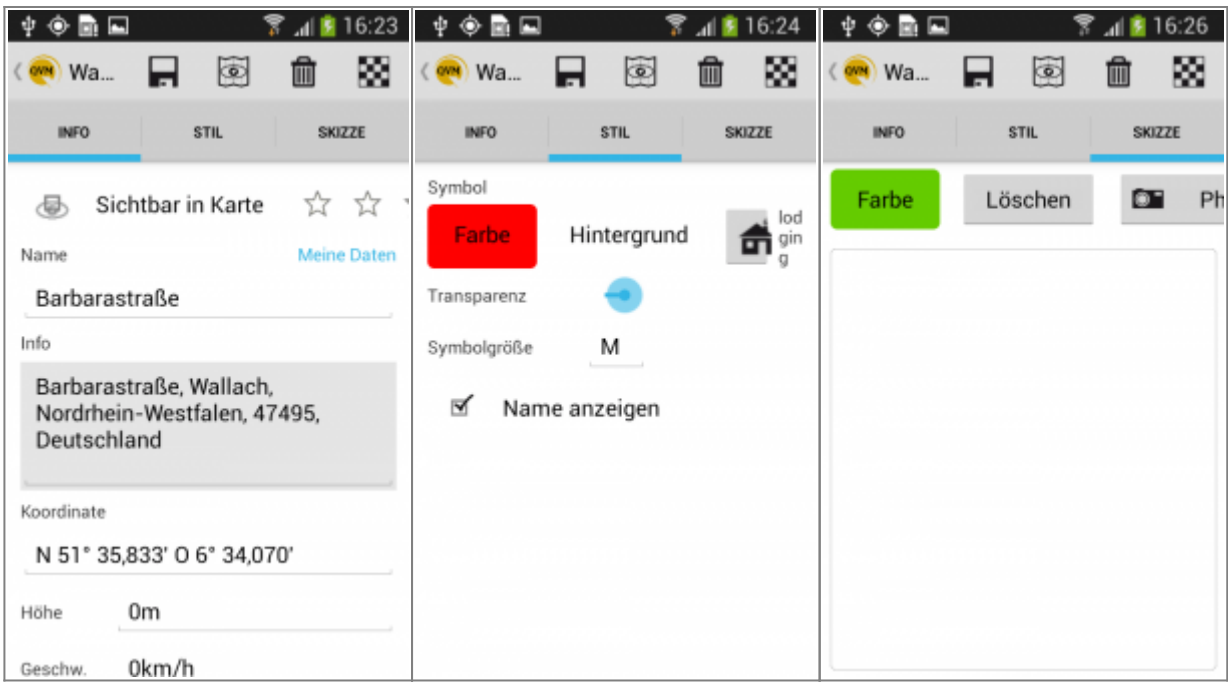

Wieder befinden sich am oberen Rand vier Buttons zum Schnellzugriff auf wichtige Funktionen:

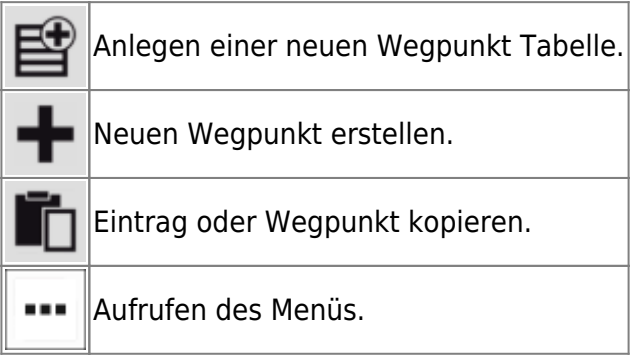

Durch setzen eines Haken im Kästchen  $\Box$  vor dem Eintrag, haben Sie folgende Möglichkeiten:

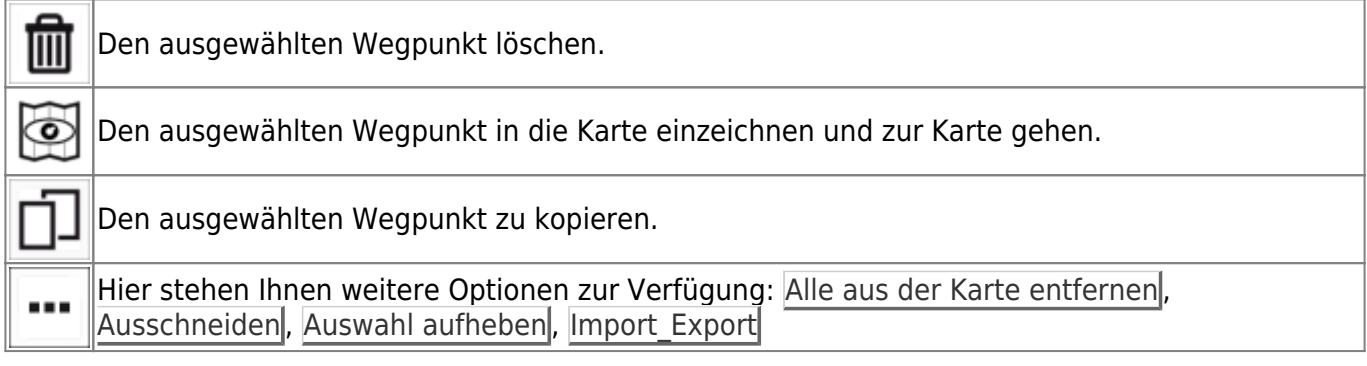

#### Haben Sie eine Route durch **Anklicken** geöffnet stehen diese Möglichkeiten zur Verfügung:

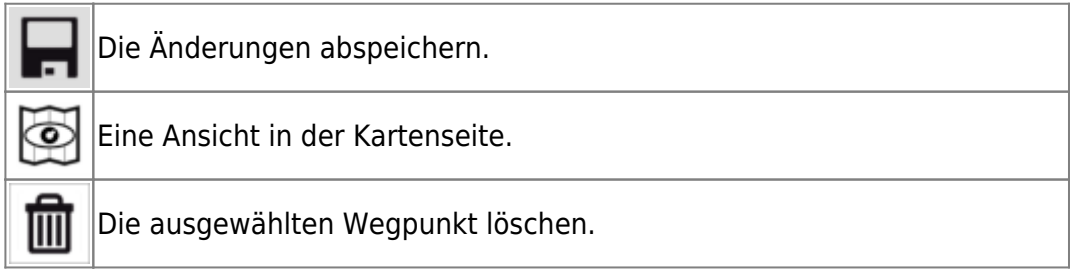

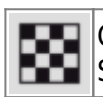

Optionen für ein Routing wählen: Offroad, Google (online), Bing (online) Sowie: Fahren, schnellste Zeit, Fahren, kürzester Weg, Zu Fuß gehen

# **Favoriten**

Sie können sowohl Wegpunkte als auch Tracks oder Routen zu **Favoriten** erklären. Dadurch können Sie sie leichter [finden.](https://quovadis-gps.com/anleitungen/qvm3-android/doku.php?id=de:20_overview:75_finden)

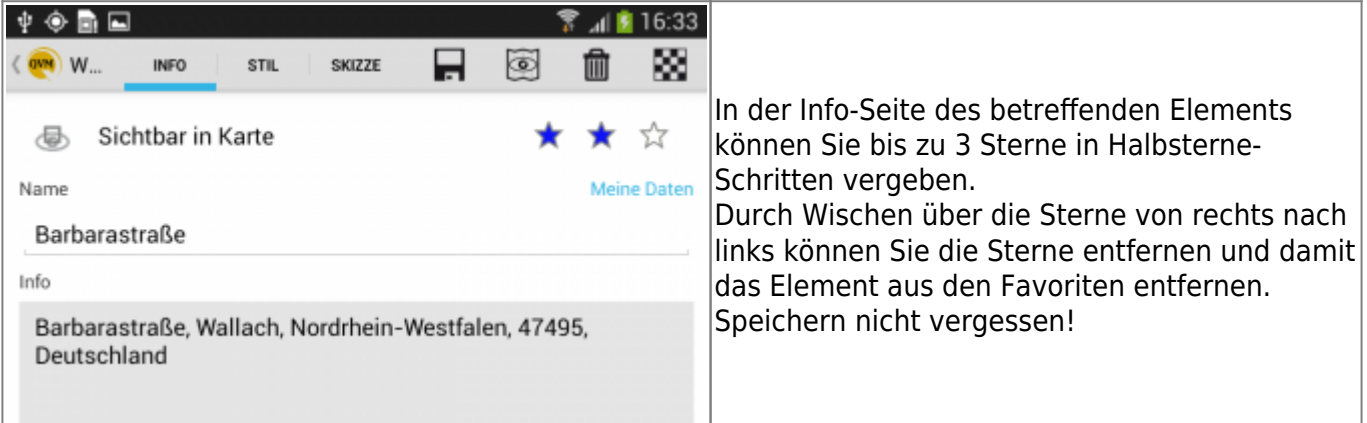

# **Karten**

Die Darstellungsgröße können Sie über den **MAP SCALE FACTOR** in den [Einstellungen](https://quovadis-gps.com/anleitungen/qvm3-android/doku.php?id=de:20_overview:90_faq) festlegen.

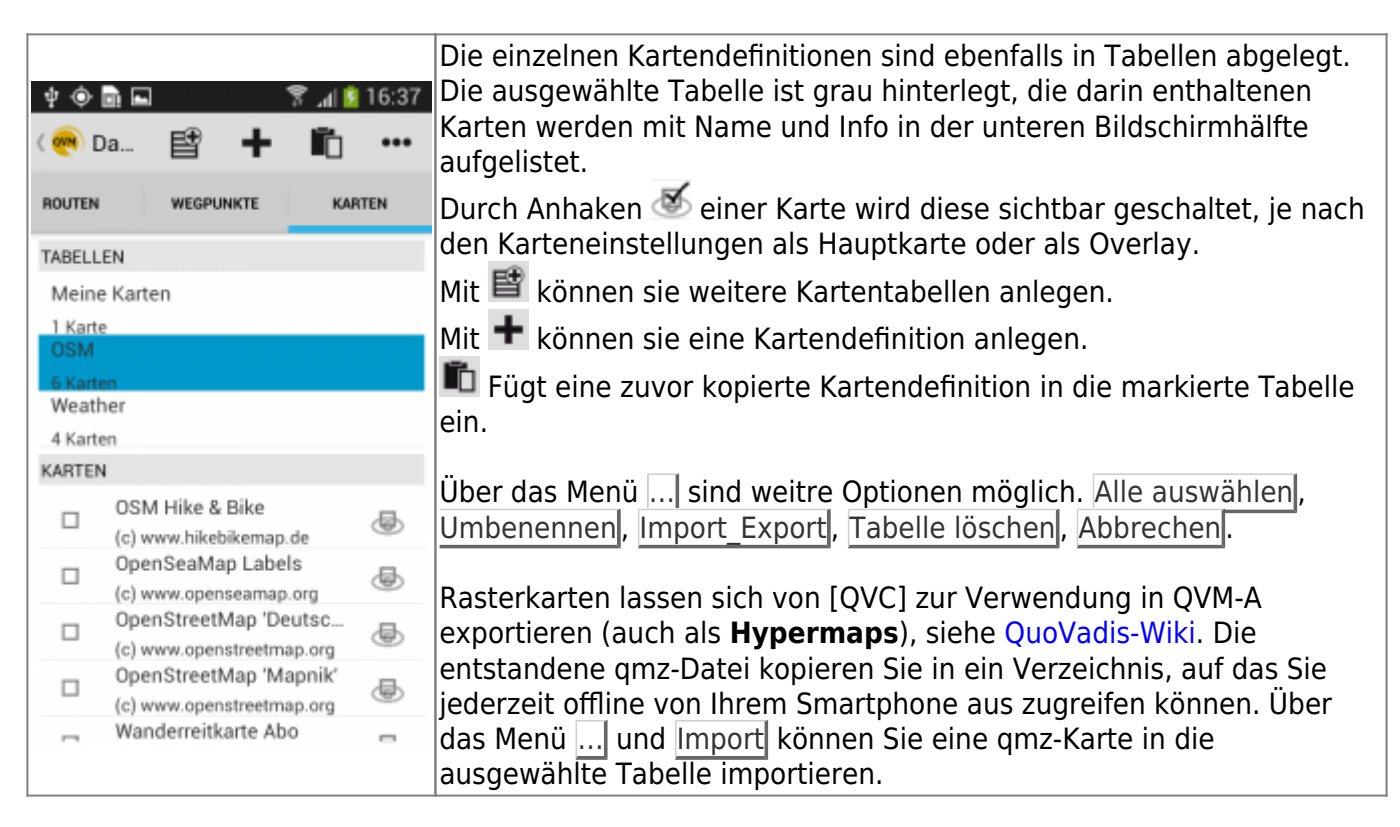

Durch kurzes Antippen eines Eintrages gelangen Sie in die Details (Reiter Info) und können dort Änderungen vornehmen.

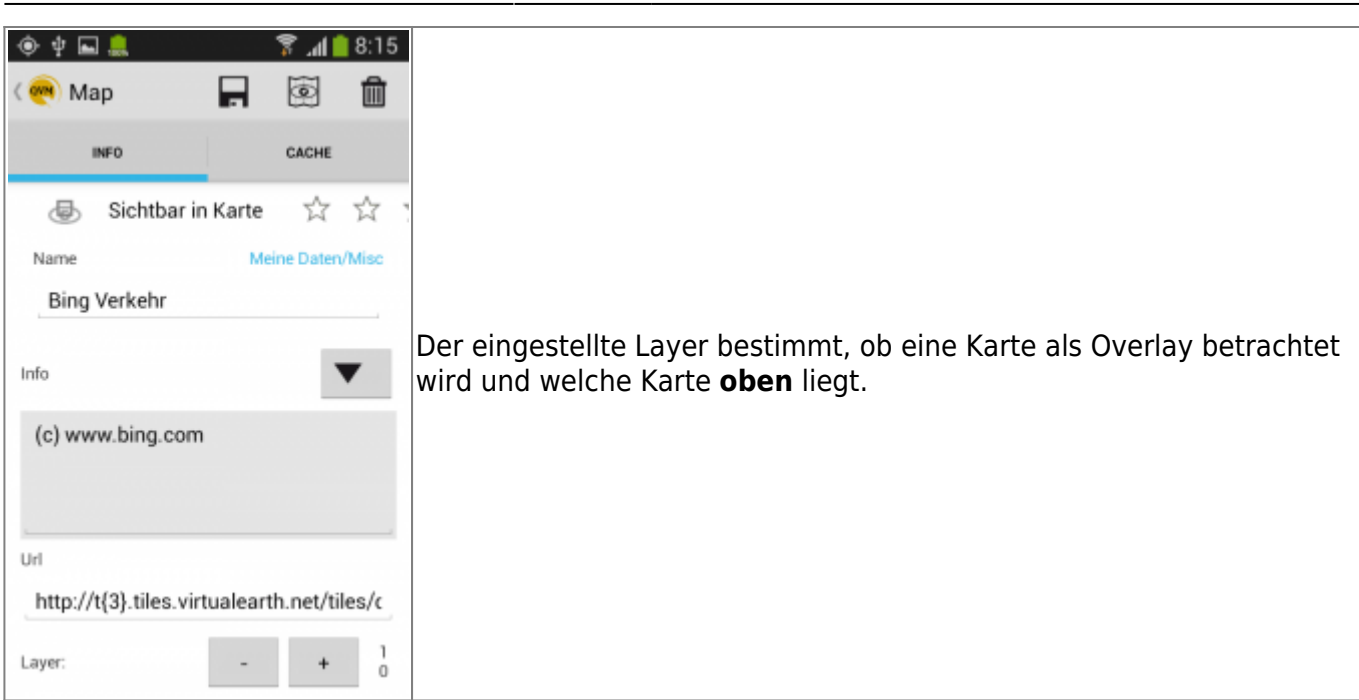

Am oberen Rand befinden sich vier Buttons zum Schnellzugriff auf wichtige Funktionen:

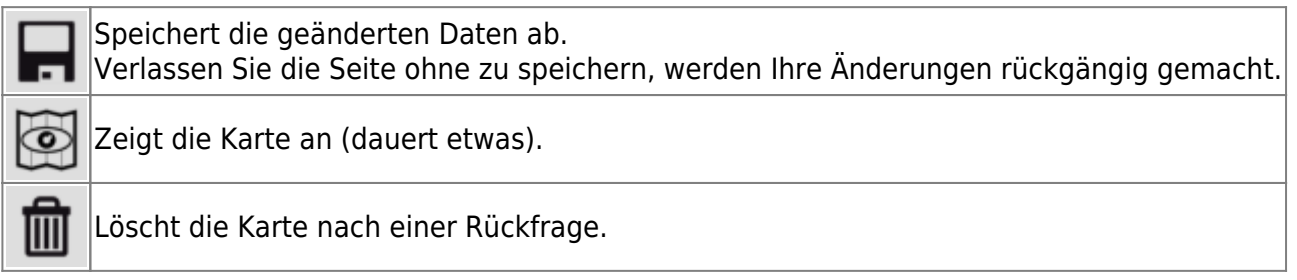

Ebenfalls durch setzen des Hakens I vor dem Kartennamen gelangen Sie zum Schnellzugriff auf wichtige Funktionen:

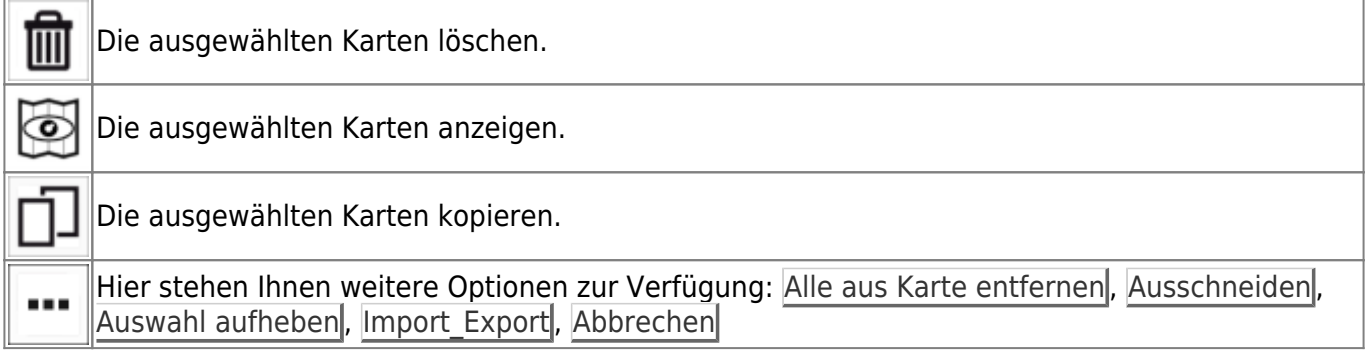

#### **Cache**

Für Onlinekarten werden die heruntergeladen Kacheln automatisch in einem Cache gespeichert. Der Cache lässt sich auch gezielt über den [Projektmanager](https://quovadis-gps.com/anleitungen/qvm3-android/doku.php?id=de:20_overview:50_karten#projektmanager) füllen.

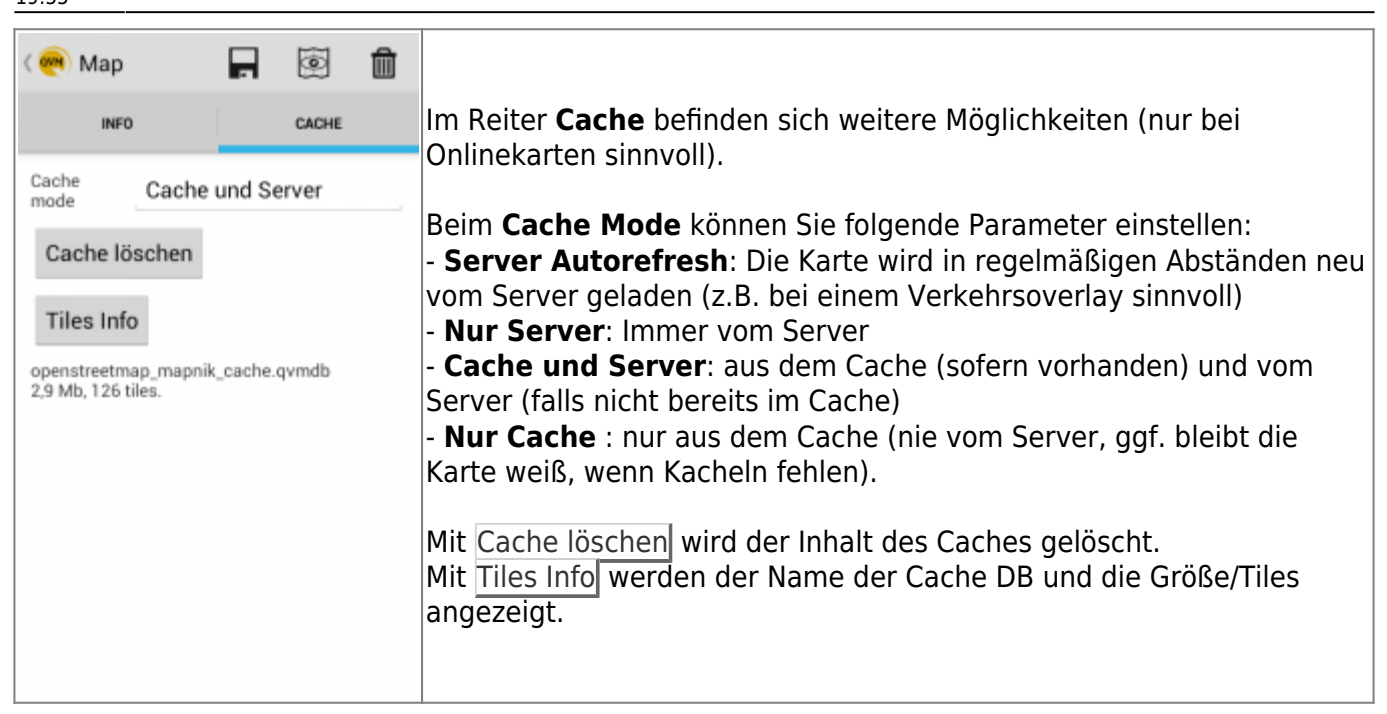

#### **XY-Diagramm**

Falls Sie einen Track aufgezeichnet oder aus GPSies geladen haben, können Sie sich diesen, wie schon aus [QVC] gewohnt, in einem XY-Diagramm anzeigen lassen. Dies funktioniert mit jedem Track, vorausgesetzt in ihm sind anzeigbare Daten vorhanden. Auch die aufgezeichneten Tracks aus der **GpsOnlineLogs**-DB oder einer anderen Datenbank können angezeigt werden.

Tippen Sie auf den Track und die **Track Info** öffnet sich. Wischen Sie bis **XY**, um zum XY-Diagramm zu gelangen. Mit der  $\pm$  oder  $\pm$  Taste können Sie in den Track hinein- oder herauszoomen. Mit einen Tipp auf **Höhe** kann ein anderer Anzeigewert gewählt werden. Dies ist ebenfalls mit dem Wert **Entfernung** möglich.

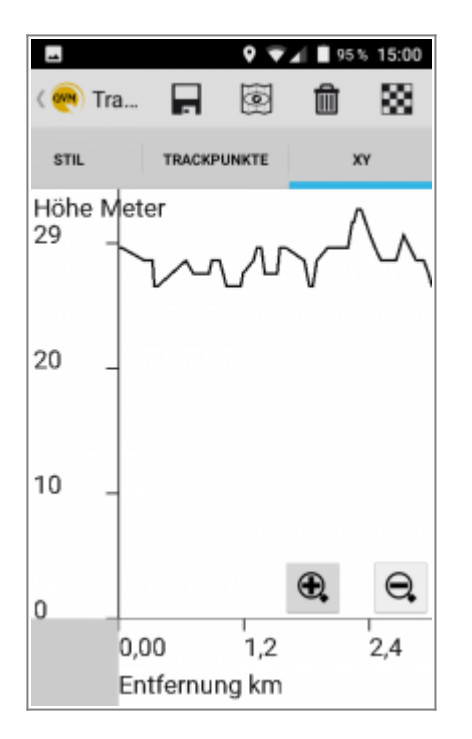

Ein **Tippen** in den Track lässt einen **lila Cursor** erscheinen, dessen Position Sie sich mit einem Klick

aufdas **in** der Karte anzeigen lassen können. Ein Tippen auf den Track in der Karte öffnet ein Infofenster. Hier können Sie sich den gerade gewählten Cursorpunkt im XY-Diagramm anzeigen lassen oder weitere Optionen auswählen.

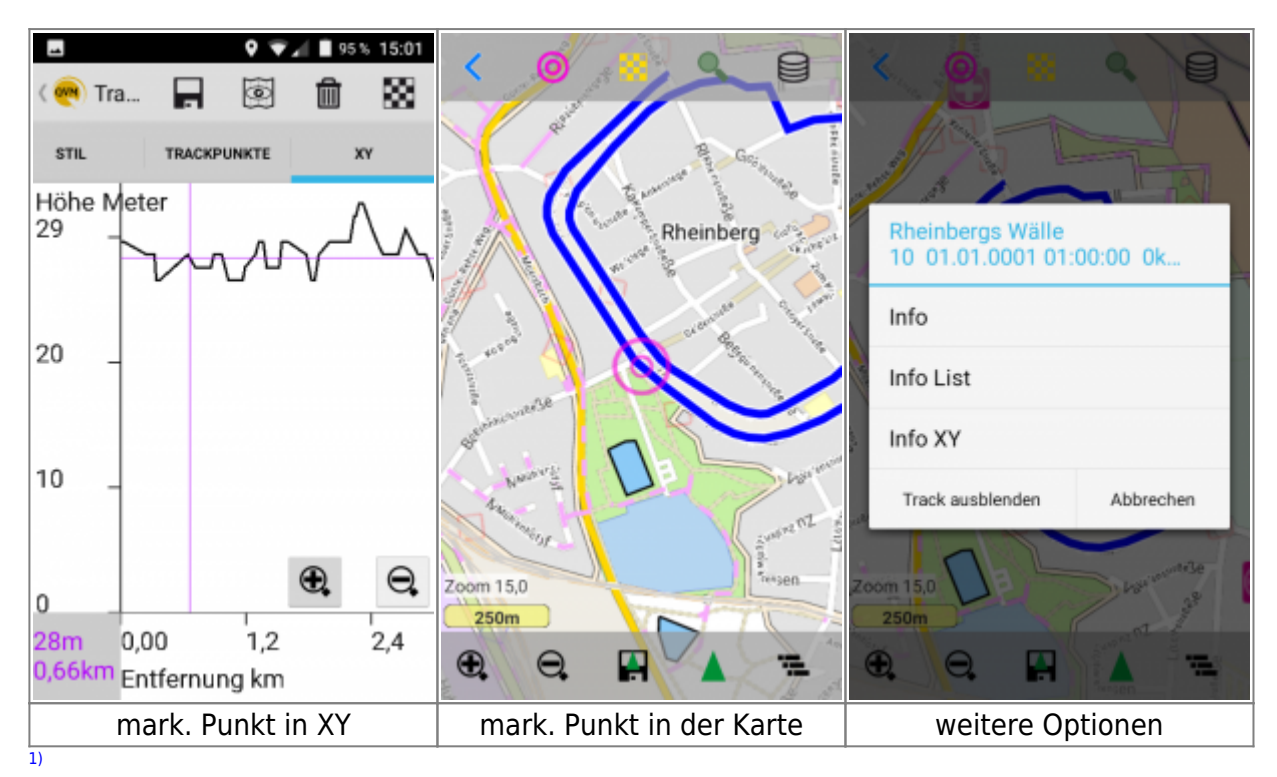

Diese hat je nach Hersteller und Android-Version einen anderen Namen, z.B. /mnt/sdcard

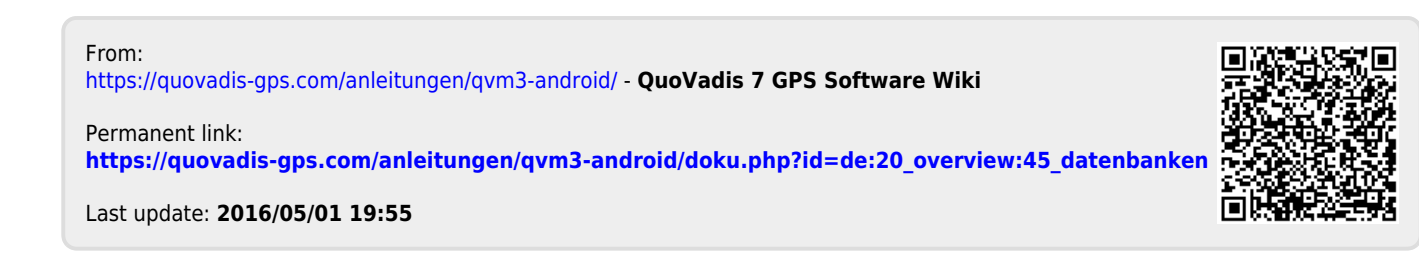